# Configuration avancée de IBM SPSS Modeler Entity Analytics

# Introduction

Ce guide s'adresse aux administrateurs système qui configurent IBM SPSS Modeler Entity Analytics (EA) pour le déployer avec un des programmes suivants :

- IBM SPSS Collaboration and Deployment Services (C&DS) version 5
- IBM SPSS Modeler Server
- IBM Analytical Decision Management (DM) version 7

# Présentation

Ce guide explique comment configurer IBM SPSS Collaboration and Deployment Services, Decision Management ou Modeler Servers dans une configuration de cluster Coordinator of Processes (COP) pour accéder à un référentiel EA.

Le référentiel EA doit être configuré sur un ordinateur qui utilise Modeler Server pour héberger le référentiel. DM et C&DS Jobs et Scoring Service peuvent ensuite utiliser le noeud Flux EA dans Modeler qui est configuré pour effectuer une recherche dans ce référentiel.

Chaque référentiel EA est servi par un seul serveur de base de données (par exemple, dans la version Modeler 15 premium, il s'agit d'un serveur de base de données IBM SolidDB) et par une instance du service EA sur chaque ordinateur.

Le diagramme suivant présente la configuration d'un cluster d'ordinateurs qui exécutent C&DS Scoring Service.

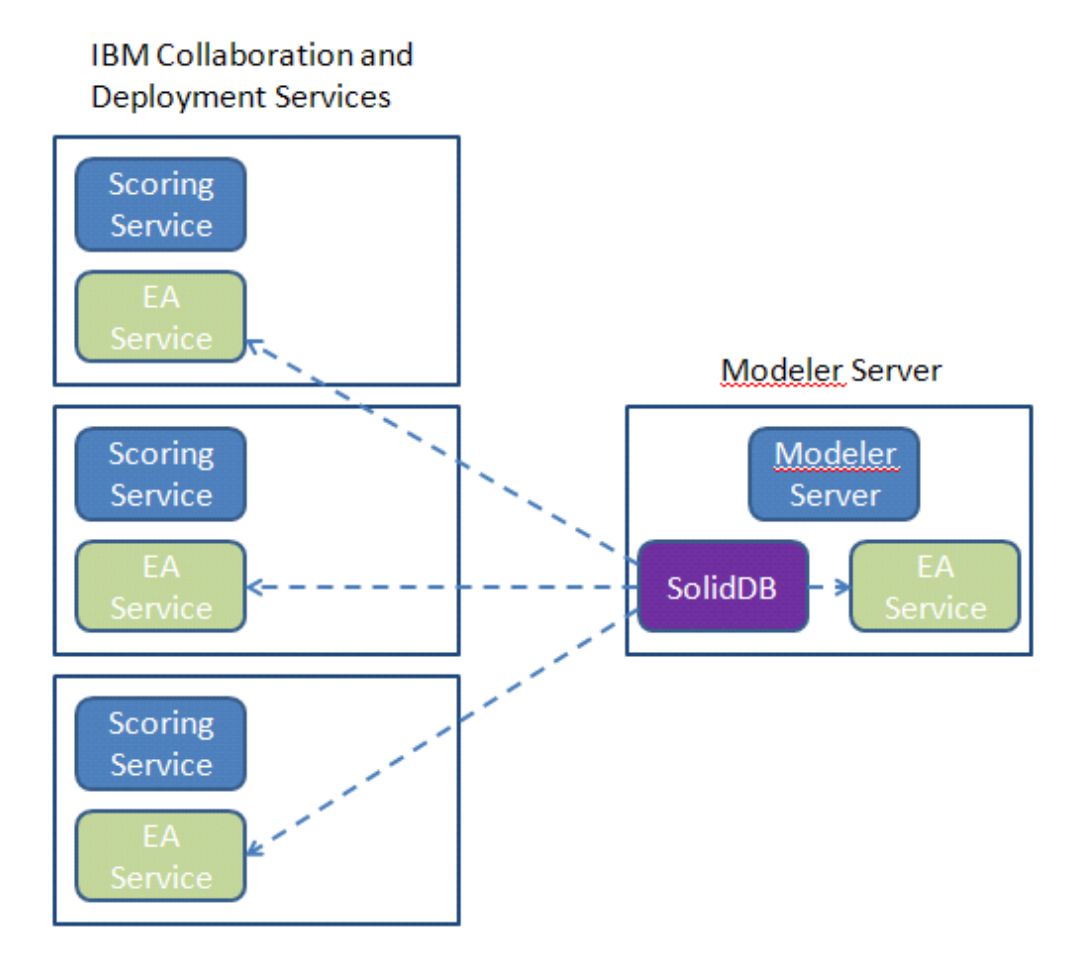

**Diagramme 1 – C&DS – Configuration des ordinateurs en cluster**

*3*

# **Configuration**

Pour commencer, notez l'emplacement du dossier dans lequel EA est installé sur les ordinateurs Modeler Server et Scoring Services ; vous aurez besoin de ces informations pendant la configuration.

La liste suivante présente les emplacements par défaut pour différentes plateformes.

# Windows XP, Windows Server 2003 :

C:\Documents and Settings\All Users\Application Data\IBM\SPSS\Modeler\15\EA

# Windows Vista, Windows 7, Windows Server 2008 :

C:\ProgramData\IBM\SPSS\Modeler\15\EA

# UNIX :

*<répertoire d'installation de modeler>*/ext/bin/pasw.entityanalytics/EA

# <span id="page-2-0"></span>Modeler Server - Configuration de l'hôte du référentiel

Le prérequis Entity Analytics doit être installé sur l'ordinateur Modeler Server et un référentiel Entity Analytics doit être créé sur cet ordinateur. Cet ordinateur permettra de créer et de tester des flux qui seront ensuite stockés dans Collaboration and Deployment Services (C&DS) et déployés pour l'évaluation dans Scoring Service.

Cette section décrit comment modifier la configuration standard sur l'ordinateur Modeler Server pour chaque référentiel devant être partagé avec Scoring Service. Cette modification est nécessaire pour que SolidDB écoute un port externe plutôt qu'un port local.

Pour modifier la configuration, modifiez le fichier *<dossier EA>*/repositories/*<nom du référentiel>*/ solid.ini (où *<dossier EA>* est l'emplacement d'installation de EA et *<nom du référentiel>* est le nom du référentiel que vous configurez).

Dans le fichier solid.ini, modifiez :

```
[Com]
    Listen=tcpip 1320
    Connect=tcpip localhost 1320
En :
[Com]
    Listen=tcpip <nom d'hôte pleinement qualifié> 1320
    Connect=tcpip localhost 1320
Par exemple :
[Com]
    Listen=tcpip jupiter.mycompany.com 1320
    Connect=tcpip localhost 1320
```
Dans l'exemple ci-dessus, le port que SolidDB écoute est le port 1320. Notez le numéro de port utilisé lorsque vous configurez les ordinateurs de service d'évaluation.

Après avoir modifié solid.ini, redémarrez le serveur de base de données SolidDB et le service EA sur l'ordinateur Modeler Server. Pour obtenir des instructions à ce sujet en utilisant le script manage\_repository, reportez-vous à [Gestion des services SolidDB et EA.](#page-5-0)

# <span id="page-3-0"></span>Configuration de C&DS

*4*

Sur chaque ordinateur C&DS ou C&DS Scoring Service, pour chaque référentiel à partager avec le Scoring Service, les modifications de configuration suivantes sont requises :

(1) Créez un dossier : *<dossier EA>*/repositories/*<nom du référentiel>.*

(Où *<nom du référentiel>* est le nom du référentiel sur l'ordinateur Modeler Server.)

(2) Modifiez le fichier *<dossier EA>*/g2\_config.xml et ajoutez une nouvelle instance pour chaque référentiel.

Ce fichier est utilisé par les composants EA pour localiser le service Web g2 pour un référentiel nommé. Par exemple :

```
 <?xml version="1.0" encoding="UTF-8" standalone="no" ?>
 <config>
  <g2instances>
     <instance name="AAA" 
            g2port="1975" g2host="localhost" 
            host="jupiter.mycompany.com" port="1320" />
  </g2instances>
 </config>
```
Les informations importantes sont :

- L'attribut **nom** (le nom du référentiel) doit correspondre au nom du référentiel utilisé sur l'ordinateur Modeler Server.
- Définissez l'attribut **g2port** (qui identifie le port que le service g2 écoutera et qui n'est pas utilisé sur l'ordinateur Scoring Service).
- Définissez l'attribut **g2host** sur « localhost ».
- Pointez l'attribut **hôte** sur le nom d'hôte de l'ordinateur qui exécute Modeler Server / SolidDB.
- Définissez l'attribut **port** sur le numéro de port que SolidDB utilise.

```
(3) Copiez le fichier <répertoire d'installation de 
    modeler>/ext/bin/pasw.entityanalytics/templates/g2.ini dans le nouveau dossier créé dans l'étape 
    (1) et modifiez la nouvelle copie de g2.ini :
```
*5*

- Modifiez les deux occurrences de {DataFolder} en chemin d'accès complet au dossier : *<répertoire d'installation de modeler>*/ext/bin/pasw.entityanalytics/data.
- Si vous utilisez UNIX, modifiez {Port} en une chaîne au format : "<*hôte> <port>*", qui indique ce qu'écoute SolidDB sur l'ordinateur Modeler Server.
- Si vous utilisez Windows, modifiez {Port} en une chaîne au format : "<*port*>", qui indique ce qu'écoute SolidDB sur l'ordinateur Modeler Server.

#### *Fichier d'origine g2.ini :*

```
#
# G2.INI
#
[GNR]
  SUPPORTPATH={DataFolder}
[ER]
  SUPPORTPATH={DataFolder}
[SQL]
  CONNECTION=solid://G2USER:G2PASSWD@tcp {Port}
  LAST_TOUCH_WAIT=10
  AUTO_UNTOUCH=1
```
...

#### *Exemple d'un fichier g2.ini modifié (UNIX) :*

# # G2.INI #

#### [GNR]

SUPPORTPATH=/usr/IBM/SPSS/ModelerServer/15.0/ext/bin/pasw.entityanalytics/data

[ER]

SUPPORTPATH=/usr/IBM/SPSS/ModelerServer/15.0/ext/bin/pasw.entityanalytics/data

#### $[SQL]$

```
 CONNECTION=solid://G2USER:G2PASSWD@tcp jupiter.mycompany.com 1320
LAST TOUCH WAIT=10
 AUTO_UNTOUCH=1
```
...

*Exemple d'un fichier g2.ini modifié (Windows) :*

```
#
# G2.INI
#
[GNR]
  SUPPORTPATH=C:\Program Files\IBM\SPSS\Modeler\15\ext\bin\pasw.entityanalytics\data
[ER]
  SUPPORTPATH= C:\Program Files\IBM\SPSS\Modeler\15\ext\bin\pasw.entityanalytics\data
[SQL]
  CONNECTION=solid://G2USER:G2PASSWD@tcp 1320
```
 LAST\_TOUCH\_WAIT=10 AUTO\_UNTOUCH=1

...

- (4) *Windows uniquement* Configurez une connexion ODCB qui pointe vers le serveur SolidDB.
	- Le pilote ODCB doit être SolidDB 7.0 (Unicode). Ce pilote doit être installé comme partie intégrante de l'installation Modeler Adapter.
	- Définissez le DSN sur « tcp *<port*> », où *<port*> est le port que SolidDB écoute sur l'ordinateur Modeler Server.
	- Définissez le nom de réseau sur « tcp *<nom d'hôte> <port> » ,* où *<nom d'hôte>* est le nom d'hôte de l'ordinateur Modeler Server et *<port>* est le port sur lequel s'exécute le serveur SolidDB.
- (5) Modifiez le fichier *<répertoire d'installation de modeler>*/ext/bin/pasw.entityanalytics/ea.cfg ; ajoutez la ligne :

service\_management, 0

Après avoir effectué ces étapes de configuration, vous devrez démarrer le service EA sur chaque ordinateur C&DS à l'aide du script manage\_repository. Pour plus d'informations, reportez-vous à [Gestion](#page-5-0)  [des services SolidDB et EA.](#page-5-0)

# <span id="page-5-0"></span>Gestion des services SolidDB et EA

Sur l'ordinateur Modeler Server, les processus de service SolidDB et EA sont gérés séparément depuis Modeler Server. Ils sont démarrés à la demande s'ils ne sont pas encore en marche quand il leur est demandé d'exécuter un flux Modeler et continuent de fonctionner que Modeler Server soit en cours d'exécution ou non. Ils peuvent également être démarrés, vérifiés et arrêtés par un administrateur avec le script manage\_repository.

*7*

Le script manage\_repository doit être utilisé sur l'ordinateur Scoring Service pour démarrer et arrêter le service EA (sur les ordinateurs Scoring Service, l'instance SolidDB n'est pas exécutée localement et n'est pas démarrée ou arrêtée). Le service EA n'est pas démarré automatiquement.

Pour démarrer le service EA (et le serveur SolidDB le cas échéant) :

**cd** *<répertoire d'installation de modeler>***\ext\bin\pasw.entityanalytics manage\_repository.bat|.sh -start** *<nom du référentiel> <nom d'utilisateur> <mot de passe>*

Exemple : pasw.entityanalytics >./manage\_repository.sh -start AAA myuser mypass *Démarrage du serveur SolidDB... Serveur SolidDB démarré Démarrage du service EA...*

Pour vérifier que le service EA et SolidDB fonctionnent :

Invoquez le script manage\_repository avec l'option de vérification :

# **cd** *<répertoire d'installation de modeler>***\ext\bin\pasw.entityanalytics manage\_repository.bat|.sh -check***<nom du référentiel> <nom d'utilisateur> <mot de passe>*

Exemple :

pasw.entityanalytics > ./manage\_repository.sh -check AAA myuser mypass *Le serveur SolidDB s'exécute sur l'hôte localhost, port 1320 Le service EA s'exécute sur l'hôte localhost, port 1321*

Pour arrêter le service EA (et SolidDB le cas échéant) :

Invoquez le script manage\_repository avec l'option d'arrêt :

#### **cd** *<répertoire d'installation de modeler>***\ext\bin\pasw.entityanalytics**

**manage\_repository.bat|.sh –stop** *<nom du référentiel> <nom d'utilisateur> <mot de passe>*

Exemple : pasw.entityanalytics> ./manage\_repository.sh -stop AAA myuser mypass *Arrêt du service EA local Commande d'arrêt envoyée au service EA Arrêt du serveur SolidDB local Commande d'arrêt envoyée au serveur SolidDB*

# Configuration pour un cluster COP

Cette configuration ressemble beaucoup à la configuration pour C&DS.

Choisissez un ordinateur Modeler Server pour héberger le référentiel et reconfigurez-le conformément aux instructions de Modeler Server - [Configuration de l'hôte du référentiel.](#page-2-0)

Configurez les autres ordinateurs Modeler Server conformément aux instructions d[e Configuration de](#page-3-0)  [C&DS.](#page-3-0) **REMARQUE :** ignorez l'étape (5) - reconfiguration de ea.cfg.

Le diagramme suivant présente la configuration pour un cluster d'ordinateurs qui exécutent Modeler Server.

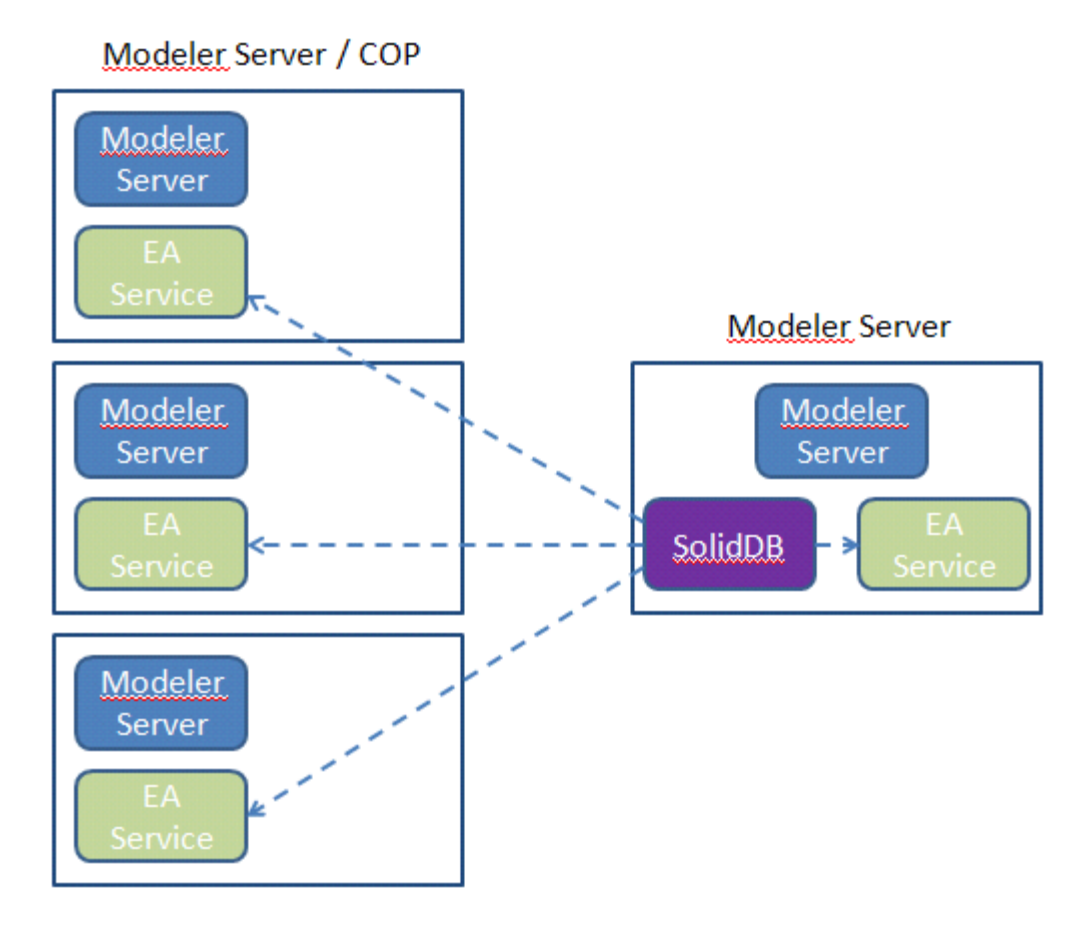

**Diagramme 2 – Modeler Server – Configuration d'ordinateurs en cluster COP**